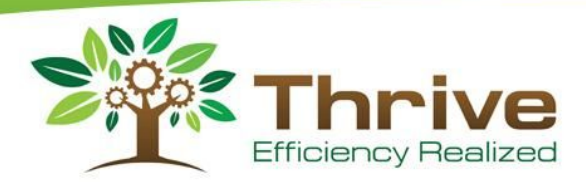

# T-Bit Setup

### What You Will Need

- An Intel Compute Stick
- A Monitor or Television with an HDMI port
- A Bluetooth Keyboard and Mouse
- A WiFi connection

### **Intel Compute Stick**

You can get one of two types of this. One has 32 gigs of memory, the other has 64 gigs. We highly suggest the 64-gig version. The Compute Stick uses a Windows operating system, and Windows has regular updates. Over time, the Windows folder won't get any smaller with updates. 32 gigs may be enough, but it's safer to go with 64.

### **Monitor or Television**

The only real requirement to use a T-Bit on one of these devices, is an HDMI port. You should consider things such as how far away the device will be when you consider what size it will be.

#### **Bluetooth Keyboard and Mouse**

Both of these will be necessary to perform the setup. You don't need anything fancy here. We suggest you use a combination of both the keyboard and mouse that can both connect on a single device that you will plug into a USB port on the T-Bit.

#### **WiFi Connection**

Another thing necessary to complete the T-Bit setup. This WiFi connection should have a strong signal and on an independent power supply that's never gets turned off. Continuous power will save you a lot of headaches -- such as having to reboot the T-Bit every time you lose your internet connection.

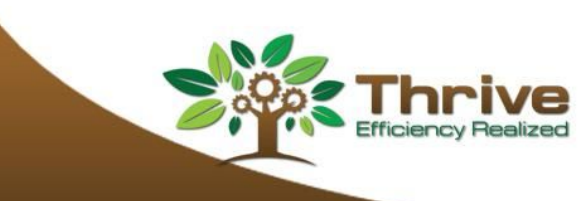

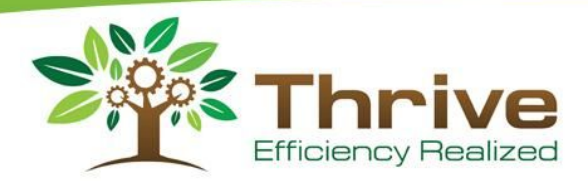

# Connecting the T-Bit to Your Monitor / Television

Before you connect your T-Bit to your Monitor / Television, make sure you have the following handy:

- WiFi UserName and Password
- A Windows login username and password that you will remember. This will be to log into Windows on your T-Bit. It can be anything you want, but remember to keep it accessible for maintenance purposes.

When you connect the your T-Bit to your device and plug it in, you should see the setup process begin on the screen. If you can't see it, you may have to switch the Input of the device to the HDMI port. How you can do this varies from device to device -- consult your devices user manual to find out how to do it.

## Setting Up Windows

The first thing that will appear on screen is a notification that the T-Bit wants a bluetooth keyboard and mouse are connected. Make sure they are. If you move the mouse you should see the mouse pointer move on screen. If that happens, click the blue button in the lower right-hand corner. If you wait too long, instructions in different languages will start appearing on the screen. At any time, you can click the blue button to proceed.

What follows, will be a typical Windows 10 setup. You will go through options to choose a language, region, license agreement, etc. You will need to know your WiFi username and password during this process. You will also be asked who will use this computer. This is where you will want to enter your Windows login information.

- The first thing in that you will be asked, is if you would like to sign into your Microsoft account. For simplicity's sake, you will not want to do that. Choose **Offline Account** instead.
- The next screen will ask you if you would like to "Sign in with Microsoft instead?" Click **No**.
- You will then be asked to enter your login username, password, and confirm your password.

After that, Windows will continue it's set up. After you go through all the steps, you should see your desktop, or alternatively a browser open up. When you see this, you'll be ready to proceed to the next steps.

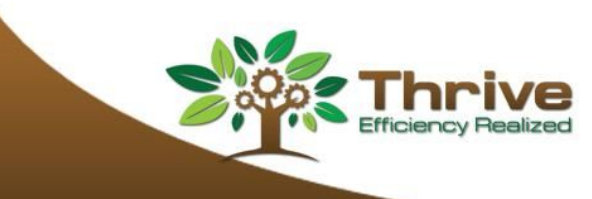

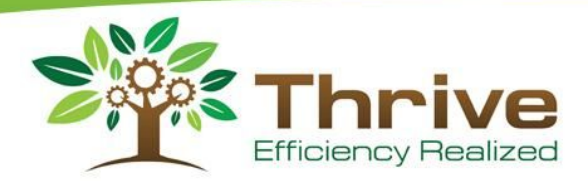

# Download Google Chrome

Google Chrome doesn't come on your T-Bit by default. Google Chrome is essential for accessing your Launch Pad or customized status screen, so you will need to download it.

Here's how to do it:

- 1. If a browser isn't open already, you'll need to start it up (it's the blue "e" at the bottom of your screen in the Task Bar.
- 2. Type google.com in the URL bar.
- 3. Search for "Download Google Chrome" in the search bar and press enter.
- 4. The link should appear as one of the top results. Just make sure the site your going to starts with "google.com" and click it.
- 5. On the appropriate page, click the "Download Chrome" button.
- 6. Eventually, you will see a box appear asking you what you want to do. Click the button that says **Run**.
- 7. At the bottom of your screen, you will see a box appear that will ask you "Do you want to allow this app to make changes to your computer?" Click **Yes**.
- 8. After it's done installing, Chrome should automatically start. At this time, close any browser windows that may be open.
- 9. On your desktop, you should now see the Google Chrome icon. Double click it and Chrome will start up again. Toward the top of the Window, you should see a message appear: "Google Chrome isn't your default browser." Click **Set as default**.
- 10. Another window will appear. Under "Choose App," click **Google Chrome**.
- 11. Yet another Window will appear asking you if you still want to do so. Choose **Switch Anyway**.

Google Chrome will now be installed and be your default browser.

# Set Your T-Bit's Sleep Mode

The next thing you will want to do is disable the Sleep Mode on your T-Bit. This way the screen won't go blank due to inactivity.

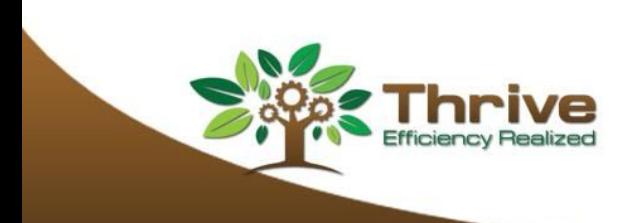

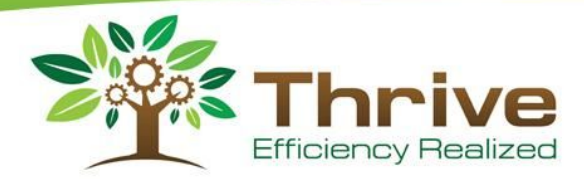

- 1. Right click Windows Start button. That's the button in the very lower left-hand part of your screen that looks like a Window.
- 2. A menu will pop up. Click **Power Options**.
- 3. Underneath "Power & Sleep," click the drop down and scroll down to the bottom of the list. Choose **Never**.
- 4. Close out of the windows, and you'll be done.

The following is a bit advanced, so if you have to ask your IT person for assistance, feel free to do so. If you are handy with Windows yourself, or are feeling particularly confident, go ahead and press on.

# Set Your T-Bit to Automatically Log In

Whenever you startup your T-Bit, you will normally be prompted to log into your account. That would mean having a keyboard and mouse on hand every time this happens. However, with a little trickery, we can bypass this by having Windows automatically log you in when you reboot.

- 1. On the keyboard press and hold the WIndows button, then press the letter **r**.
- 2. A window should appear in the lower left portion of your screen. That window will have a box labelled "Open:" In that box, type in this exactly: netplwiz
- 3. When you've done so and click the **OK** button, a "User Accounts" window should open. Uncheck the box that reads "Users must enter a user name and password to use this computer."
- 4. Click **Apply**. You will once again be prompted to enter your UserName, Password and Password Confirmation. But once you've done so, the account should automatically log you in the next time you reboot.

# Set Your T-Bit to Automatically Start Your Dashboard

Every time you lose an internet connection or reboot, you don't want to have to navigate back to your Launch Pad. You can set up your T-Bit to go there automatically by following the proceeding steps.

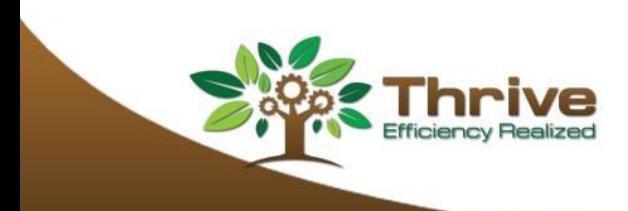

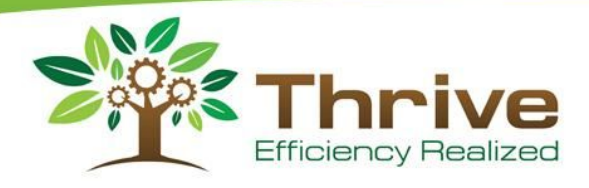

### **Set Up a Shortcut in Chrome**

- 1. Right click the Chrome icon on your desktop and choose Properties. A "Properties" Window should appear, with the "Shortcut" tab selected.
- 2. You'll want to alter the "Target" field to automatically go to your Launch Pad. It should already read something similar to this: "C:\Program Files\Google\Chrome\Application\chrome.exe" You'll want to add to the end of that to make it look more like this: "C:\Program Files\Google\Chrome\Application\chrome.exe" --chrome-frame --kiosk <https://alpha.thrivemes.com/launchpad?secret=374673c92d3177a9fe14947aa2bc50f7>. Let's break this down so you can get a better understanding of it.

"C:\Program Files\Google\Chrome\Application\chrome.exe" --chrome-frame --kiosk <https://alpha.thrivemes.com/launchpad?secret=374673c92d3177a9fe14947aa2bc50f7>

- a. The first part (highlighted in red), points to where Google Chrome is. Leave this untouched. We'll just be adding to the end of it.
- b. The middle part (in yellow), will put the site in kiosk mode -- which means that it make the navigation bar and menus of your browser disappear. It must be typed in exactly how it is. Exact space placement is crucial.
- c. The last part (in green) will be the URL of your customized Launch Pad. This could change from T-Bit to T-Bit if you want different lines to appear on different displays. If you haven't already received this link, Consult your Support Manager to find out what link it is: **1-888-499-7772**.
- d. Once your changes are made, click **Apply**. You will see a message About Administrator Permission. Click **Continue**.
- e. Click **OK**.

### **Put the Chrome Shortcut in Windows Startup**

Now, we'll want our newly-created Chrome shortcut to appear whenever we start the T-Bit up. To do so, we'll need to place it in the Windows Startup folder.

- 1. Right click the altered Chrome shortcut on your Desktop and choose **Copy**.
- 2. On the keyboard press and hold the WIndows button, then press the letter **r**.
- 3. A window should appear in the lower left portion of your screen. That window will have a box labelled "Open:" In that box, type in this exactly: shell:startup
- 4. A window will popup. Choose a blank spot in the middle of that window, right click, and select **Paste**.
- 5. You should see your Google Chrome shortcut appear. Once it does, you can close out of the box.

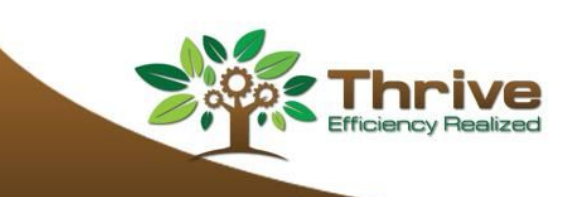

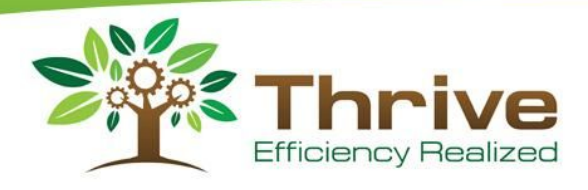

# Disable Chrome Restore

When you reboot or force out of Chrome, the next time it starts up, a message will pop up asking if you want to restore pages. This can be a visual nuisance that won't go away without having to hook up your bluetooth mouse and clicking it away. The good news, is that there is a way to stop it from appearing. The bad news is, it takes altering the Chrome Options file, which requires a text editor and some Properties trickery.

- 1. First, you will need to find Chrome's preference file, which should be located here: C:\Users\[UserName]\AppData\Local\Google\Chrome\User Data\Default.
- 2. Double click the file. You will be asked how you want to open the file. Choose **Notepad** and then click **Ok**.
- 3. In those lines of code, you will want to locate two strings: "exit\_type" and "exited\_cleanly". These may be hard to find at a glance. Your best option will be to do a Search for them (CTRL  $+$  F).
- 4. In the quotes after the colon just after "exit type", change the word to "none". For instance, if the string of code reads: "exit\_type":"Crashed", change it to "exit\_type":"none"
- 5. Just past the the colonafter "exited\_cleanly", change the word to "true". For instance, if the string of code reads: "exited\_cleanly":false, change it to "exited\_cleanly":true
- 6. Click **File** and **Save**.
- 7. Now that we've told Chrome that we don't need to restore, we have to make it so Chrome can't change it back. If the Preferences file is still open close it. Then navigate to the file in the folder, right click it and choose **Properties**.
- 8. On the Properties Windows, check the box Labelled "Read Only," then click **Apply**, then **Ok**. Chrome will now be able to change it back.
- 9. Sometimes, you may have to go through this process a couple of times before the changes stick.

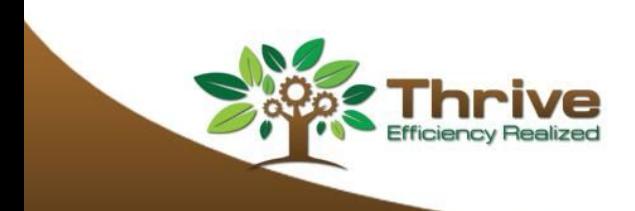